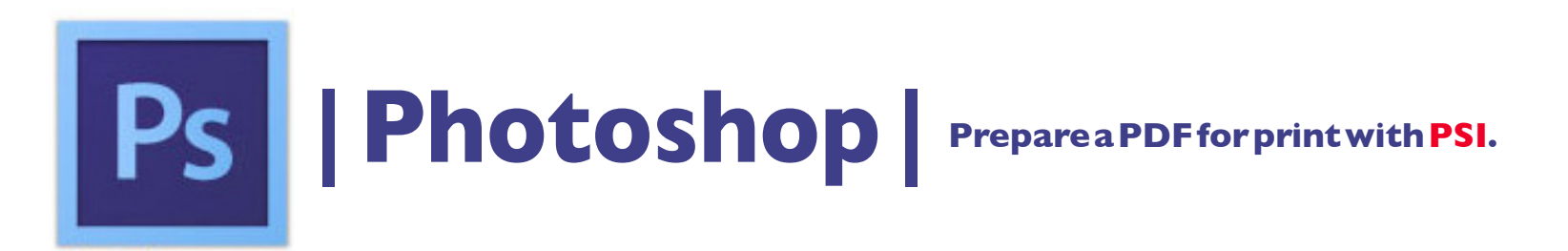

**1. With the image open, click the Image menu**  $\geq$  **in the upper left of the screen and then, Mode and choose to make the image CMYK\*.**

**2. Click the File menu > Save As... to open a new dialog box. See below: a. Save As: Text box and enter a descriptive name here. b. Format: Select : Photoshop PDF\* from the drop down menu. c. check - save As a Copy\* d. check - Layers\* e. check - Use Proof Setup: Working CMYK f. check - Embed Color Profile: U.S. Web Coated (SWOP)...\* g. click - the Save button.**

- **4. To save, see dialog box Save Adobe PDF > [High Quality Print] click Save PDF.**
- **5. Email the file to nmiddleton@psi2go.net or upload to our ShareFile\* account.**

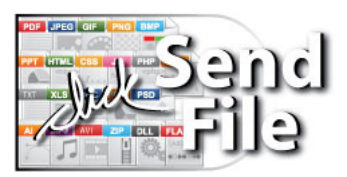